# **DigiMedia Google Guide: Option #3**

## **Information**

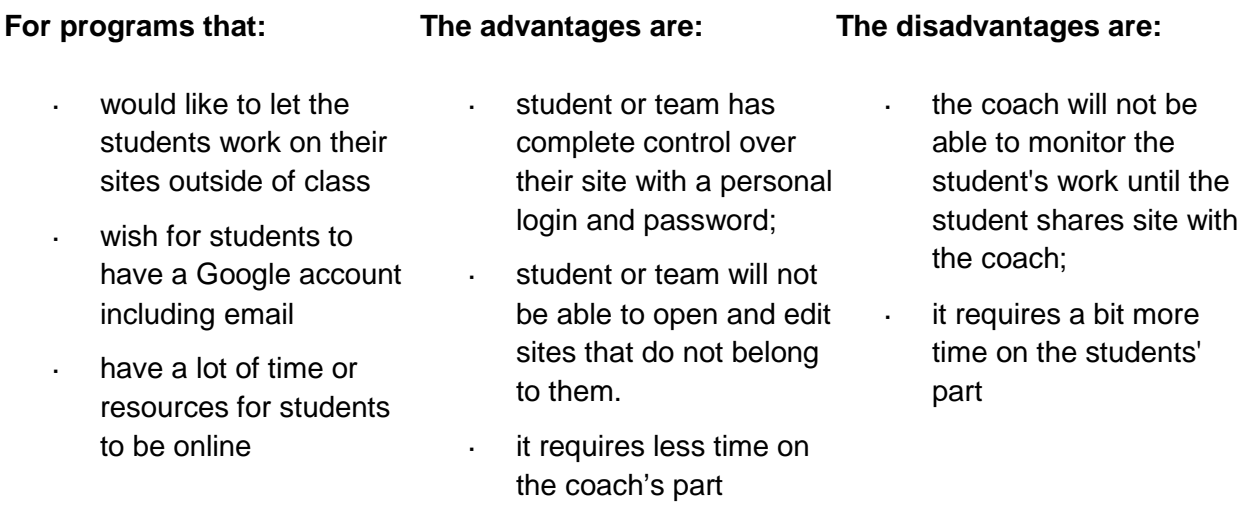

## **Steps**

### **1. Coach creates a Google Account for him/herself**

i. Create a Google account for the coach/instructor at <http://mail.google.com/mail/signup>

#### **2. Each team or individual creates a Google Account**

i. One person on each team create a Google Account at <http://mail.google.com/mail/signup>

#### **3. Each team creates a site using DigiMedia Template**

- i. One person on each team goes to [http://sites.google.com](http://sites.google.com/) and login using the his/her team's Google account login/password
- ii. Click **Create New Site**
- iii. Under Choose a template to use, click on **Browse the gallery** for more
- iv. Search for 'TQ11 DigiMedia', click the box with the title, and **Select** it
- v. Now, you can continue creating your site:
	- a. **Name your Site** (Note: the name of your site will become a part of your URL; you may need to edit the URL if the URL is already in use.)
- b. **Ignore** "Choose a Theme" and "More Options"
- vi. Type the **code** and click **Create Site**

#### **4. Each team adds Coach Account and tq11digimedia@gmail.com as owner**

- i. Once the team opens their site, click **More Actions** (upper right), and select **Site Permissions** from the dropdown list
- ii. Under Add people, type **[tq11digimedia@gmail.com](mailto:tq11digimedia@gmail.com)** in the text box, and on the dropdown menu next to it change 'Can edit' to '**Is owner**'(*without adding tq11digtext@gmail.com, your site cannot go forward into judging*)
- iii. Under Add people, also type Coach's Google Account in the text box, and on the dropdown menu next to it change 'Can edit' to '**Is owner**' (*this will allow Coach to view and monitor the team's site*)
- iv. Click **Share**
- v. Click **Close** to go back to your site

#### **5. Students log in to Google Sites with their team's account to work on their sites**

Important Google Sites tutorials for students creating DigiMedia entries:

- i. [DigiMedia Storyboard](http://depts.washington.edu/trio/resources/web/dm_storyboard.php) (required) http://depts.washington.edu/trio/resources/web/dm\_storyboard.php
- ii. [Add YouTube video to DigiMedia page](http://depts.washington.edu/trio/resources/web/dm_yt.php) (required) http://depts.washington.edu/trio/resources/web/dm\_yt.php